# Kurzanleitung Zahlungsverkehrs-App im Corporates-Portal

Stand: November 2022

# Inhalt

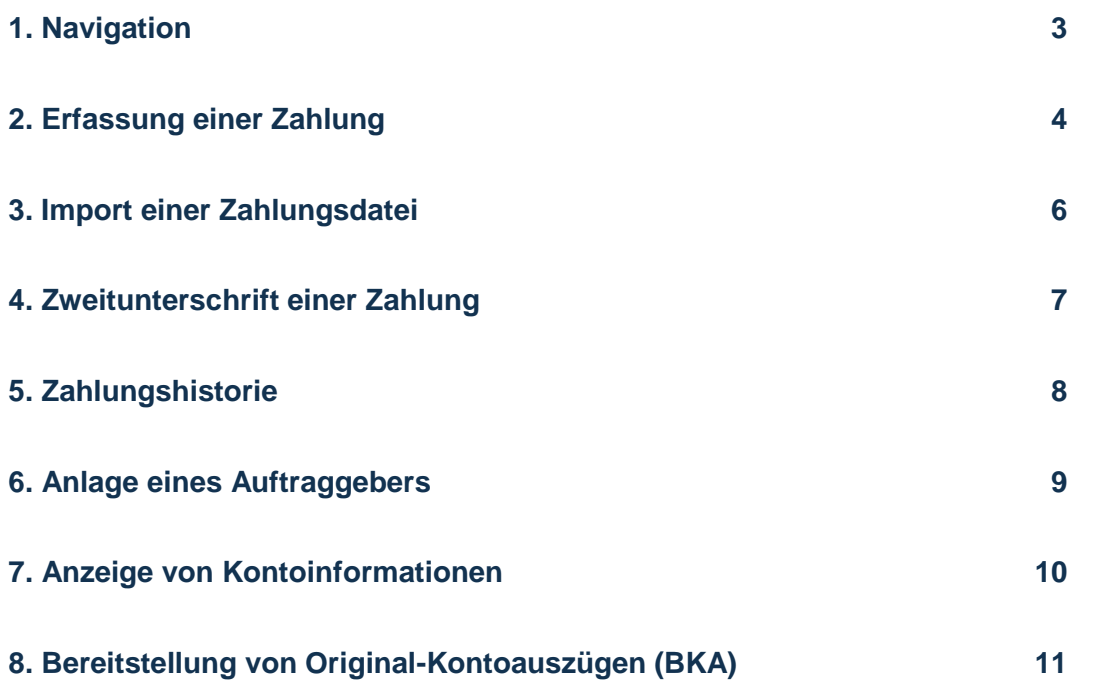

# <span id="page-2-0"></span>1. Navigation

a) Zur Nutzung der Zahlungsverkehrs-App klicken Sie auf das "Burger"-Symbol links oben.

b) Bewegen Sie Ihre Maus auf "Zahlungsverkehr" und wählen dann das gewünschte Menü.

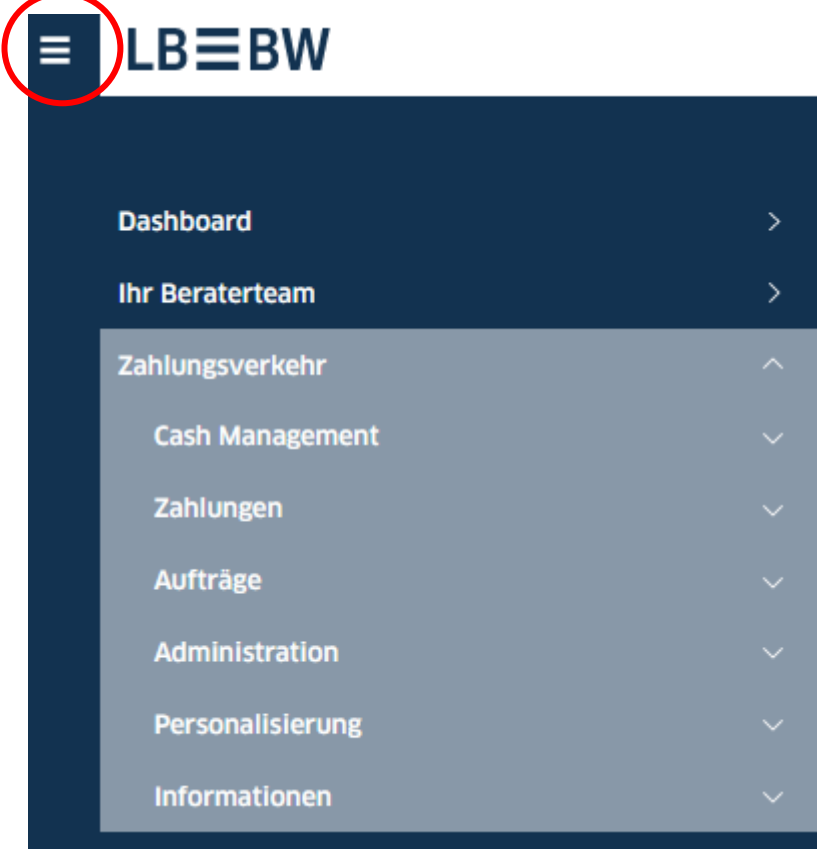

#### <span id="page-3-0"></span>2. Erfassung einer Zahlung

a) Wählen Sie im Menü "Zahlungen" den Menüpunkt "Überweisung erstellen" (bzw. "Lastschrift erstellen"). b) Wählen Sie in der neuen Maske den Auftraggeber und Begünstigten (bzw. Zahlungspflichtigen) aus (einen Begünstigten/Zahlungspflichtigen können Sie vorab im Menüpunkt "Adressbuch" anlegen).

c) Durch Klick auf "+" können Sie hier auch einen neuen Begünstigten (bzw. Zahlungspflichtigen) anlegen.

d) Geben Sie einen Verwendungszweck und den Betrag ein.

e) Klicken Sie auf "Autorisieren", wenn Sie die Zahlung sofort versenden möchten.

e) Soll die Zahlung später verschickt werden: klicken Sie auf "Speichern". Im Menüpunkt "Offene Zahlungen" kann sie nochmal bearbeitet und dann autorisiert werden (Anhaken und Klick auf "Autorisieren").

Überweisung erstellen

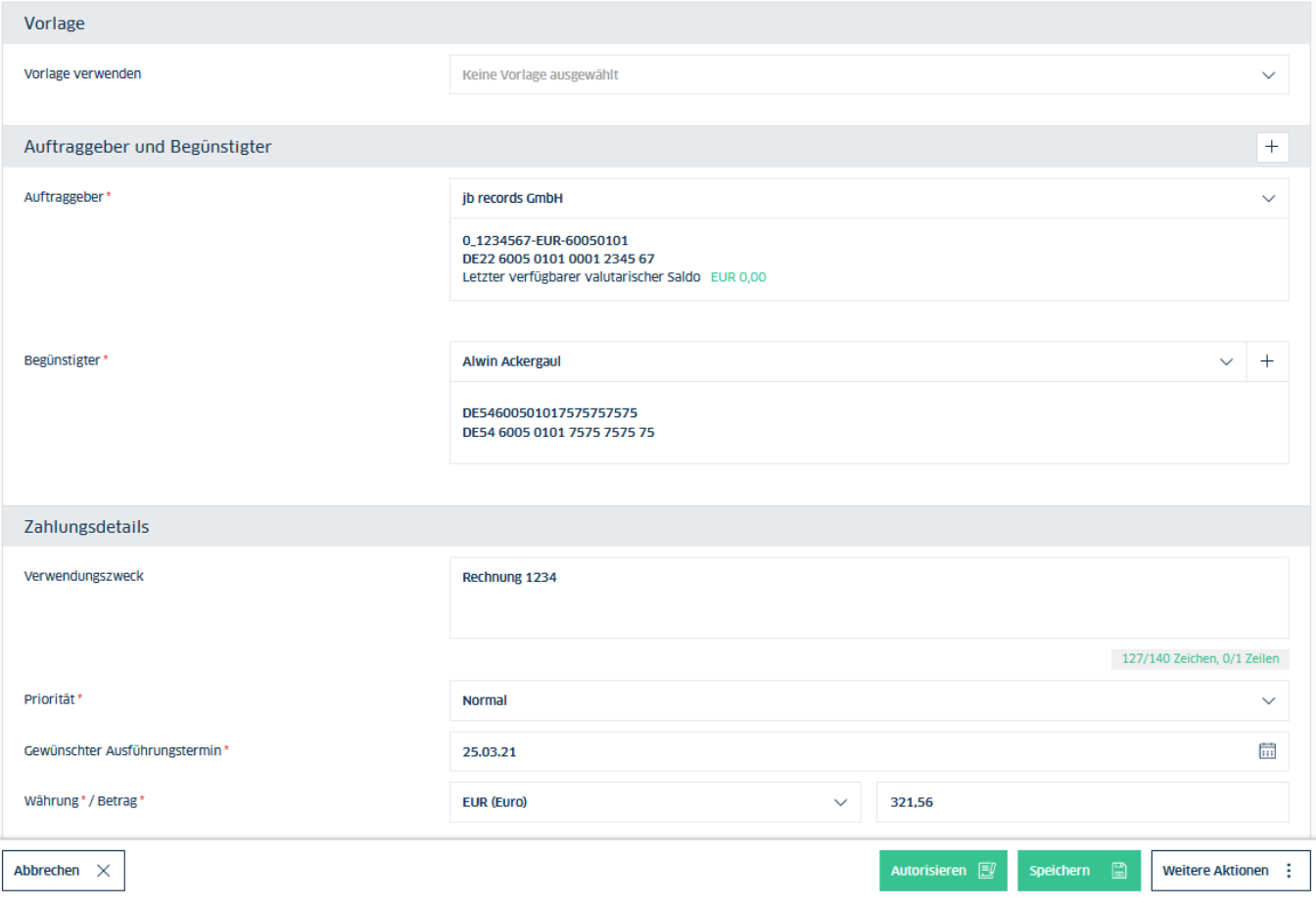

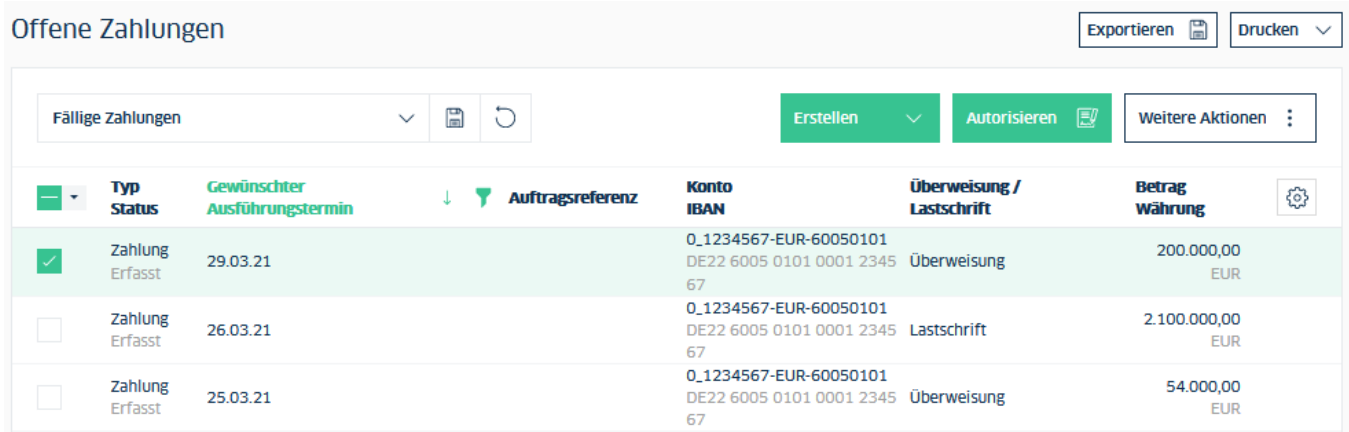

# <span id="page-5-0"></span>3. Import einer Zahlungsdatei

a) Wählen Sie im Menü "Zahlungen" den Menüpunkt "Zahlungen importieren".

b) Wählen Sie in der neuen Maske die passende Auftragsart.

c) Klicken Sie auf "Durchsuchen" und wählen in Ihrem Verzeichnis die betroffene Datei aus.

d) Klicken Sie auf "Importieren".

e) Im Menüpunkt "Offene Zahlungen" kann die Zahlung autorisiert werden (Anhaken und Klick auf "Autorisieren").

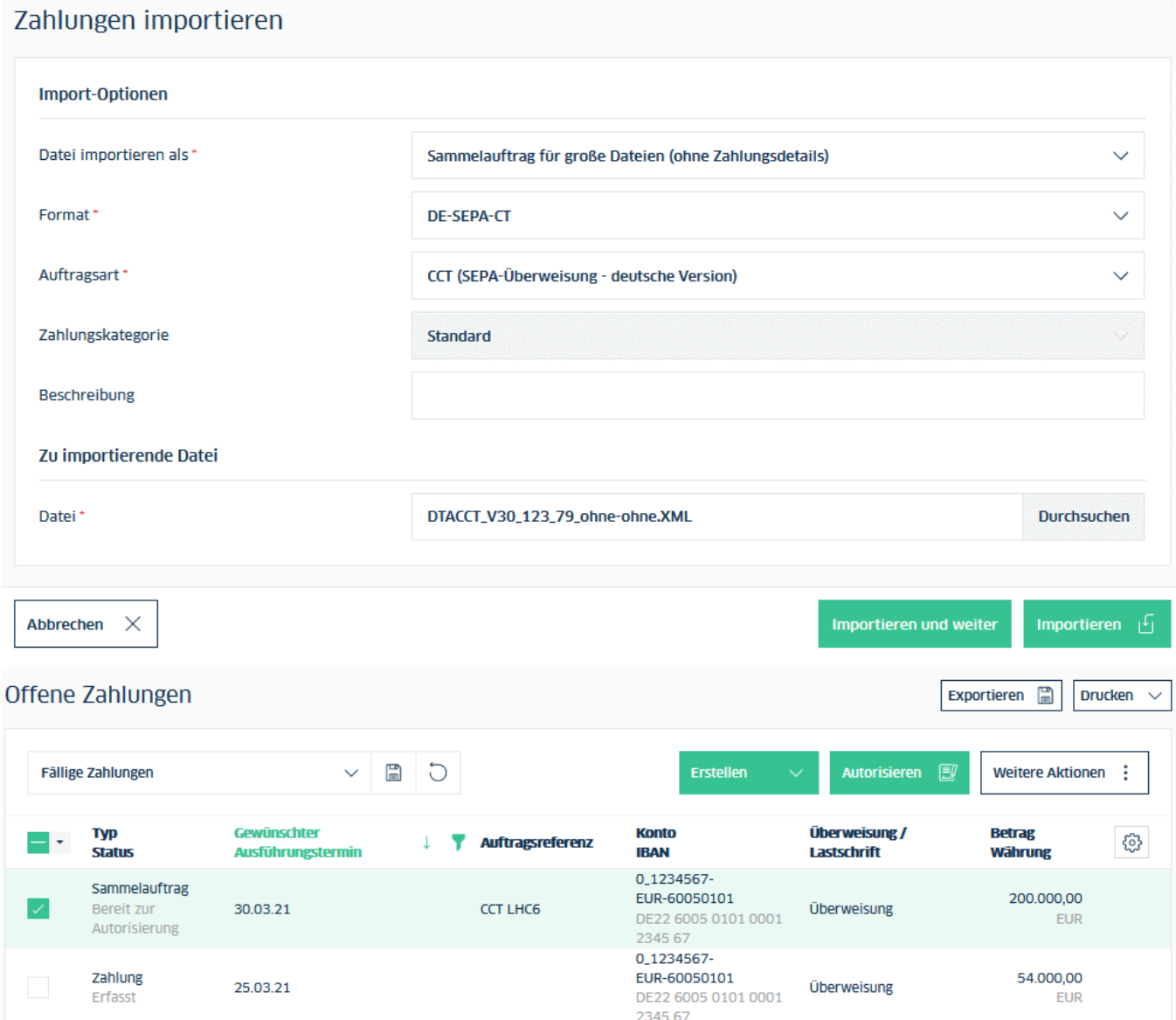

# <span id="page-6-0"></span>4. Zweitunterschrift einer Zahlung

a) Wird zur Ausführung einer Zahlung eine zweite Unterschrift benötigt wählen Sie im Menü "Zahlungen" den Menüpunkt "Verteilte elektronische Unterschrift".

b) Haken Sie die Zahlung an und klicken auf "Autorisieren".

c) Sie können die Zahlung hier auch zurückweisen (Zahlung anhaken und Klick auf "Zurückweisen").

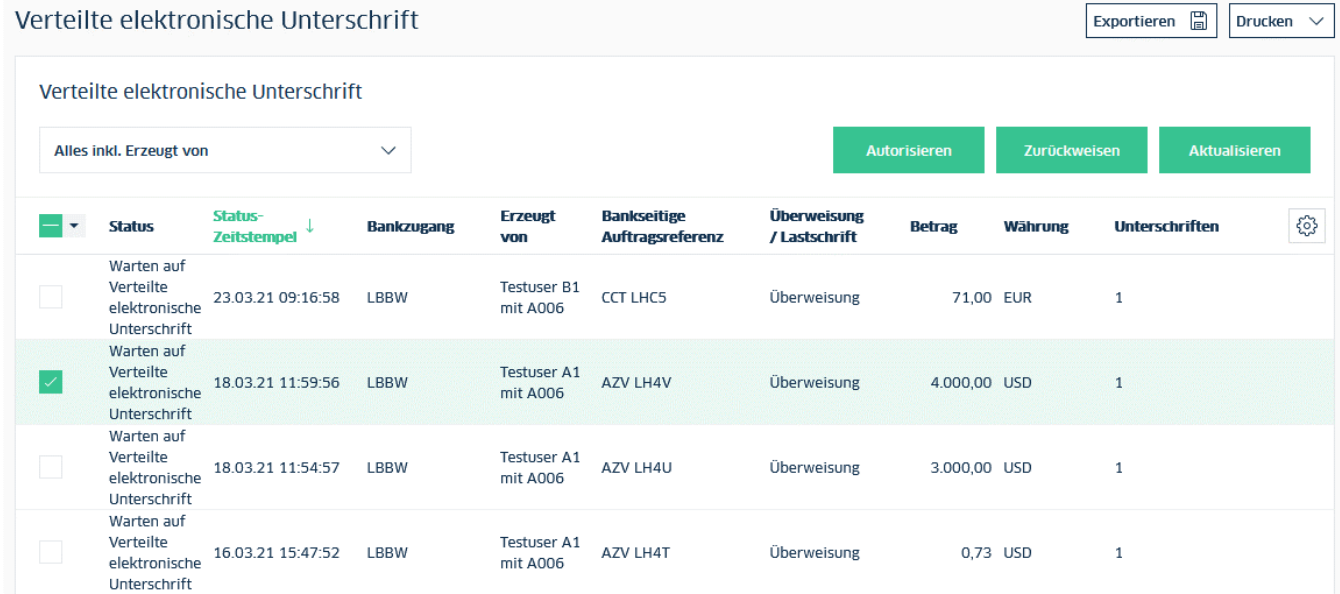

### <span id="page-7-0"></span>5. Zahlungshistorie

a) Wählen Sie im Menü "Zahlungen" den Menüpunkt "Übermittelte Zahlungen".

- b) Hier können Sie bereits getätigte Zahlungen einsehen.
- c) ACHTUNG: eine Änderung oder Löschung ist hier nicht mehr möglich!

#### Übermittelte Zahlungen Exportieren  $\Box$ Drucken  $\vee$ Alle Zahlungen **Weitere Aktionen** ÷  $\ddot{\phantom{0}}$ Überweisung/ **Betrag Typ** සූ Statusdatum ↓  $\overline{\phantom{a}}$ **Auftragsreferenz Beschreibung Status** Lastschrift **Währung** Zahlung 71,00 Warten auf Verteilte 23.03.21 09:17:49 CCT LHC5 Überweisung **EUR** elektronische Unterschrift Sammelauftrag 3.000,00 18.03.21 16:38:10 **CCT LHBU** Überweisung Vom Benutzer zurückgewiesen EUR Zahlung 4.000,00 Warten auf Verteilte 18.03.21 12:01:00 **AZV LH4V** Überweisung **USD** elektronische Unterschrift Zahlung 3.000,00 Warten auf Verteilte 18.03.21.11:56:00 **AZV LH4U** Überweisung **USD** elektronische Unterschrift Zahlung 0.73 Warten auf Verteilte 16.03.21 15:49:06 **AZV LH4T** Überweisung **USD** elektronische Unterschrift Zahlung 71,00 05.03.21 10:43:53 **CCT LHC4** Überweisung Von der Bank bestätigt **EUR** 71,00 Zahlung 17.02.21 12:25:50 CCT LHC3 Überweisung Vom Benutzer zurückgewiesen **EUR** Zahlung 444,00 17.02.21 12:25:50 **CCC LH1R** Überweisung Von der Bank bestätigt **EUR**

# <span id="page-8-0"></span>6. Anlage eines Auftraggebers

a) Neben der automatisch erstellten "initial"-Gesellschaft können Sie weitere Auftraggeber anlegen. Wählen Sie im Menü "Administration" den Menüpunkt "Gesellschaften".

b) Klicken Sie auf "Erstellen".

c) Klicken Sie nach Befüllung der Stammdaten auf "Weiter", um der Gesellschaft einzelne Konten zuweisen zu können.

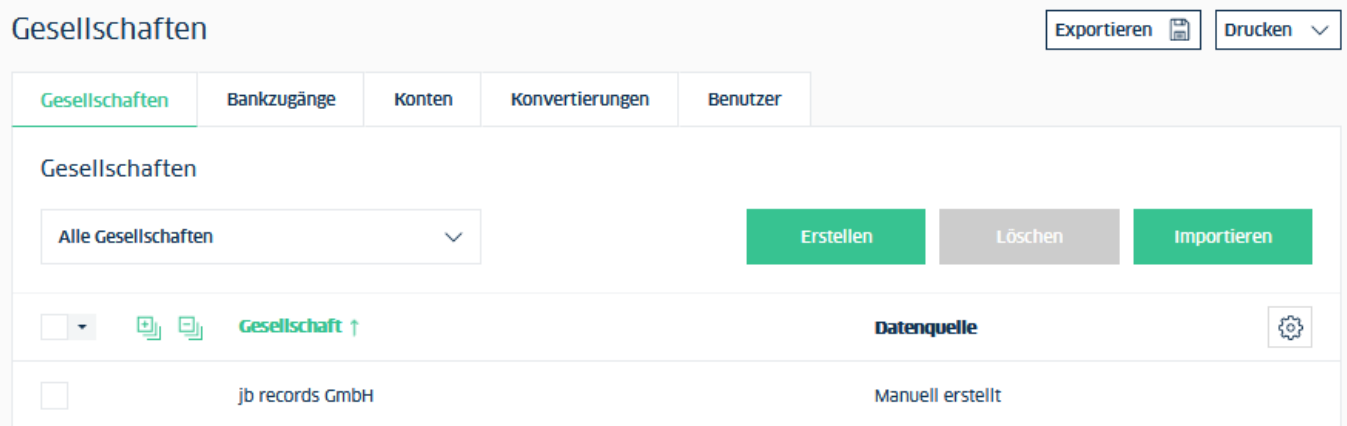

#### Gesellschaft erstellen: Test AG / Stammdaten

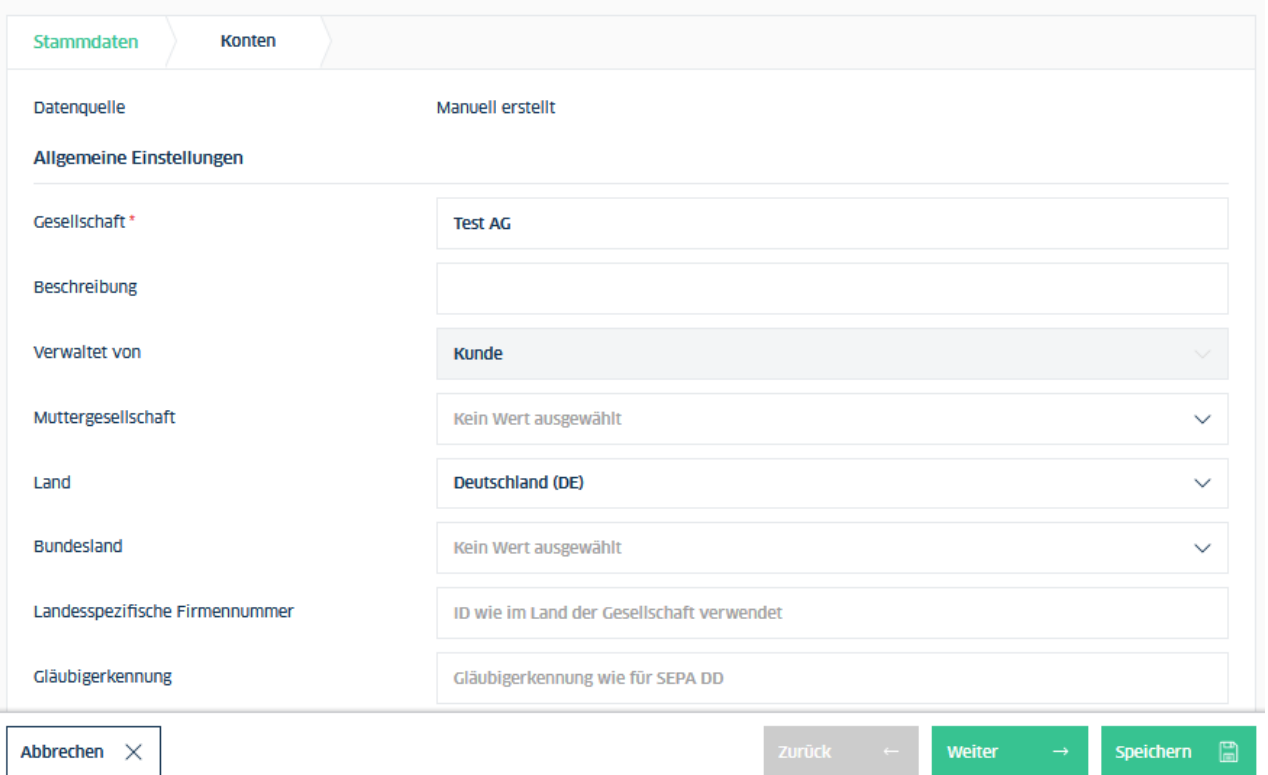

#### <span id="page-9-0"></span>7. Anzeige von Kontoinformationen

a) Wählen Sie das Menü "Cash Management".

b) Klicken Sie auf den Menüpunkt "Salden", um verschiedene Varianten der Kontosalden angezeigt zu bekommen (z.B. valutarische Salden).

c) Klicken Sie auf den Menüpunkt "Kontoauszüge", um die Auszüge Ihrer Konten zu betrachten.

d) Klicken Sie auf den Menüpunkt "Avise", um alle untertägigen Umsätze zu sehen.

e) Klicken Sie auf den Menüpunkt "Daten abholen", um Kontoinformationsdateien (z.B. Format MT940) auf Ihren PC herunterzuladen.

f) ACHTUNG: die Kontoinformationen werden erst ab dem Zeitpunkt der Einrichtung in der

Zahlungsverkehrs-App für jeweils 90 Tage angezeigt!

# <span id="page-10-0"></span>8. Bereitstellung von Original-Kontoauszügen (BKA)

a) Wählen Sie im Menü "Informationen" den Menüpunkt "Dokumentenpostfach".

- b) Haken Sie die gewünschten Dokumente an.
- c) Klicken Sie auf "Exportieren", dann auf "Herunterladen", um die Dateien (Format pdf)

auf Ihrem PC zu speichern.

d) ANMERKUNG: die Dokumente werden ab dem Zeitpunkt der Einrichtung in der Zahlungsverkehrs-

App für jeweils 10 Jahre angezeigt.

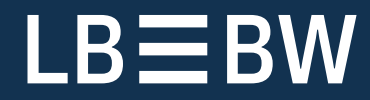

**Landesbank Baden-Württemberg** Hauptsitze

#### **Stuttgart**

70144 Stuttgart Am Hauptbahnhof 2 70173 Stuttgart Telefon 0711 127-0 Telefax 0711 127-43544 www.LBBW.de kontakt@LBBW.de

#### **Karlsruhe**

76245 Karlsruhe Ludwig-Erhard-Allee 4 76131 Karlsruhe Telefon 0721 142-0 Telefax 0721 142-23012 www.LBBW.de kontakt@LBBW.de

#### **Mannheim**

Postfach 10 03 52 68003 Mannheim Augustaanlage 33 68165 Mannheim Telefon 0621 428-0 Telefax 0621 428-72591 www.LBBW.de kontakt@LBBW.de

#### **Mainz**

55098 Mainz Große Bleiche 54–56 55116 Mainz Telefon 061 64-37800 Telefax 061 64-35701 www.LBBW.de kontakt@LBBW.de